# **Galaxy A41 SCV48 Android™ 11 OSアップデートにおける 主な機能追加・変更/削除項目について**

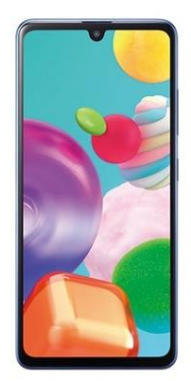

**Galaxy A41** SCV48 by SAMSUNG

※ 本資料の画面はイメージであり、実際の画面とは異なる場合があります。

## **お客さま各位**

## **本資料では、表紙に記載したモデル特有の機能追加・変更/ 削除項目についてご説明しております。**

## **本モデル特有ではない、Android 11モデル共通の特徴に つきましては[、こちら](https://www.au.com/information/notice_mobile/update/os-update/)をご参照ください。**

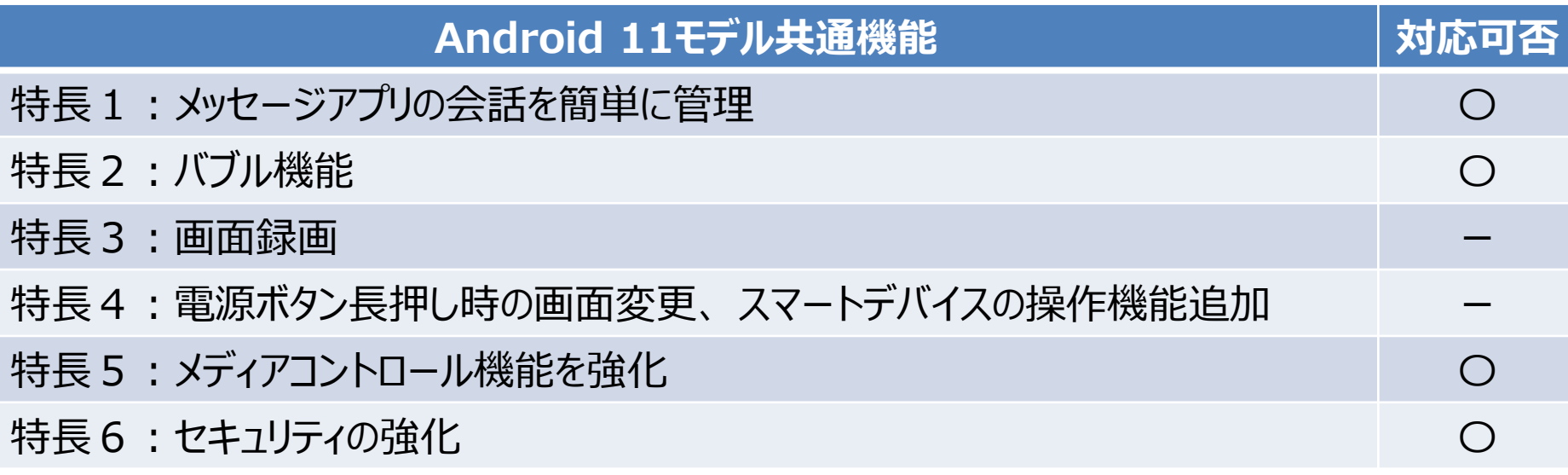

**1.OSアップデートによる主な機能追加・変更内容一覧**

| No. | 項目                           | 内容                                                                                                    | 説明<br>ページ      |
|-----|------------------------------|----------------------------------------------------------------------------------------------------|----------------|
| 01  | 「不在着信通知」:<br>機能追加            | 不在着信通知を個別に表示させ、不在着信ごとにアクションを実行できるようにな<br>ります。                                                                                                    | 6              |
| 02  | 「ロック画面」:<br>機能追加             | ロック画面で時計エリアをタップすることで、ウィジェット画面にアクセスできるようにな<br>ります。                                                                                                    | $\overline{7}$ |
| 03  | エッジパネル :<br>機能変更             | エッジパネルのアプリの表示が、最近利用したアプリとおすすめアプリの表示に変更さ<br>れます。<br>※本仕様変更により、OSアップデート後は登録していたアプリの並び順が変更されます。                                                                            | 8              |
| 04  | 「通知設定」:<br>デザイン変更<br>名称変更    | ・「通知設定」画面の仕様が変更されます。<br>□「Edge lighting」が「Edge lightingスタイル」に名称変更され、「概要ポップ<br>アップの設定」配下に変更されます。<br>□「操作と返信内容を通知に表示」、「アプリアイコンのバッジ」、その他の追加オ<br>プションは「詳細設定」から設定できるようになります。 | <u>9</u>       |
| 05  | 「バッテリー」① :<br>デザイン変更<br>機能変更 | ・バッテリーのメイン画面で、バッテリー使用状況を確認できるようになります。<br>□「バッテリーを最適化」が「その他のバッテリー設定」配下に移動します。<br>□充電オプションが「その他のバッテリー設定」配下に移動します。                                                         | <u>10</u>      |

## **1.OSアップデートによる主な機能追加・変更内容一覧**

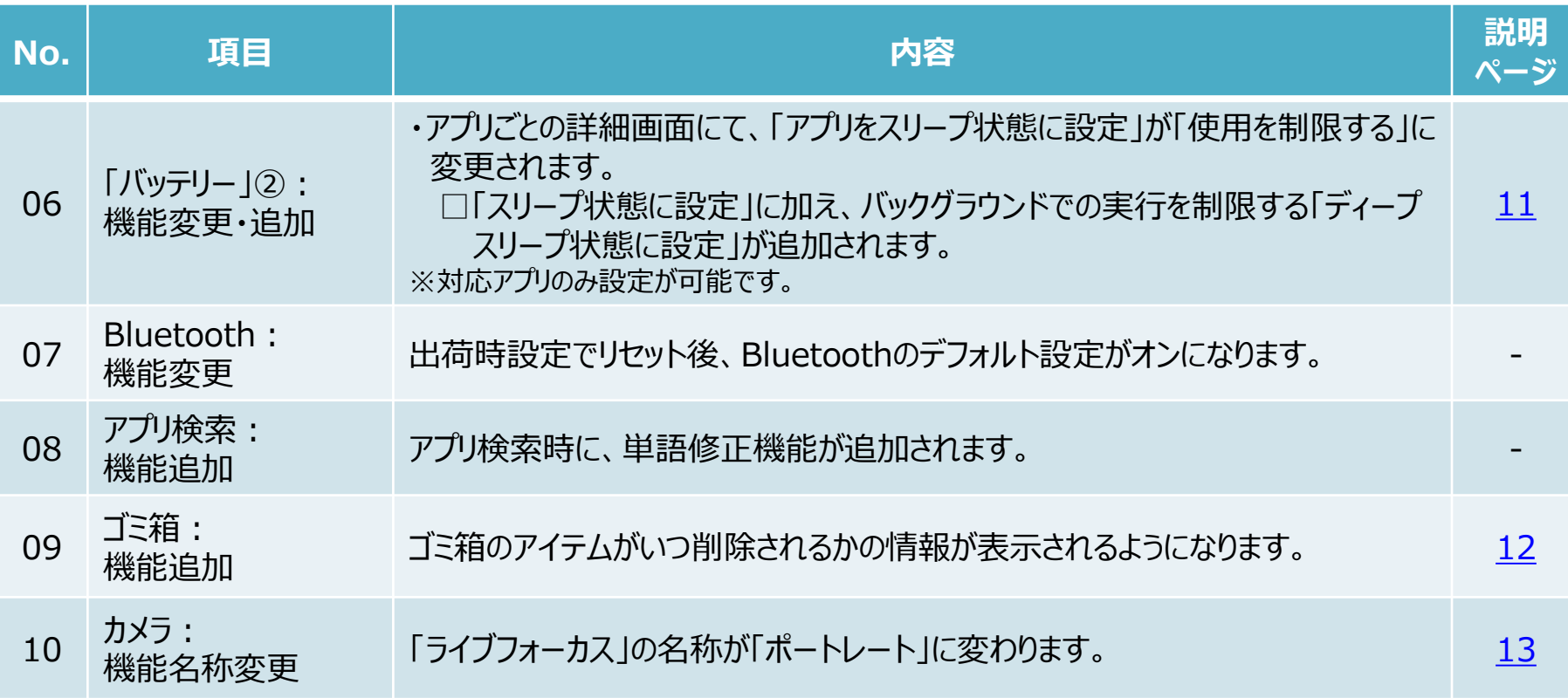

## **2.OSアップデートによる主な削除項目一覧**

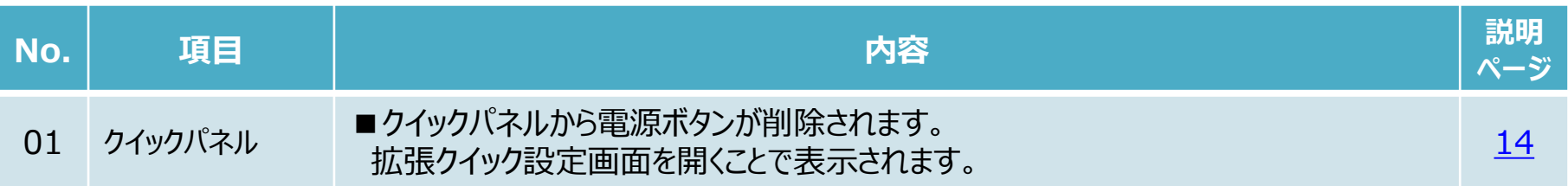

### <span id="page-5-0"></span>1-1) 不在着信通知

### ・不在着信通知を個別に表示させ、不在着信ごとにアクションを実行できるようになります。

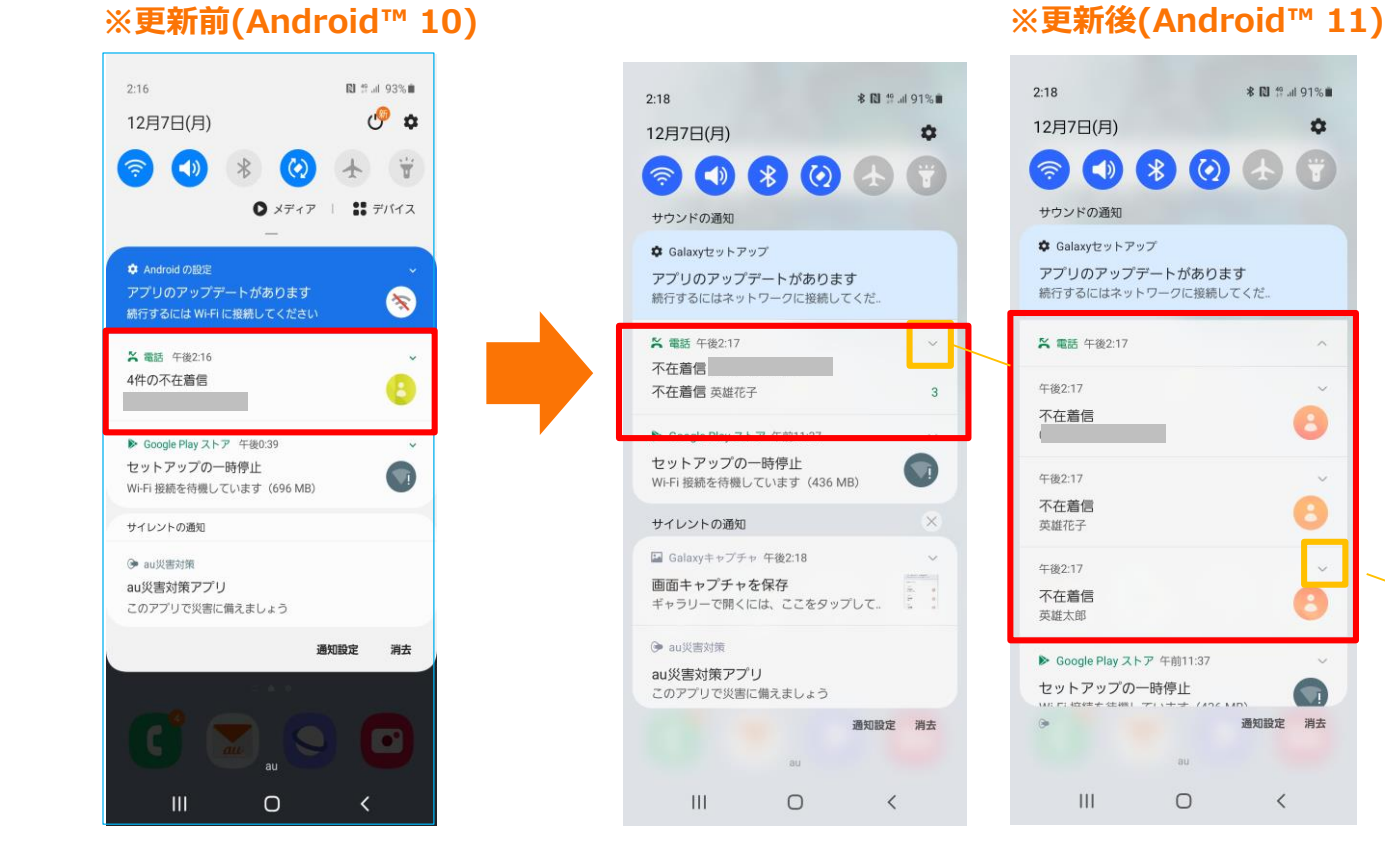

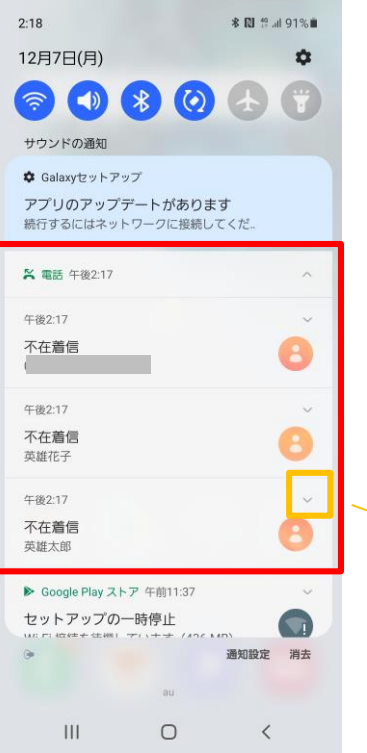

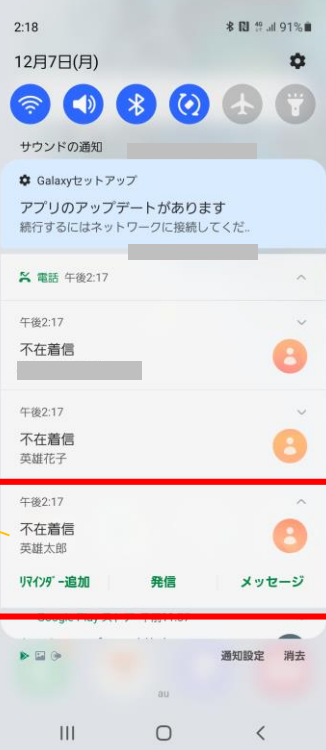

操作方法:画面の上から下にスライド

## <span id="page-6-0"></span>1-2) ロック画面

・ロック画面で時計エリアをタップすることで、ウィジェット画面にアクセスできるようになります。

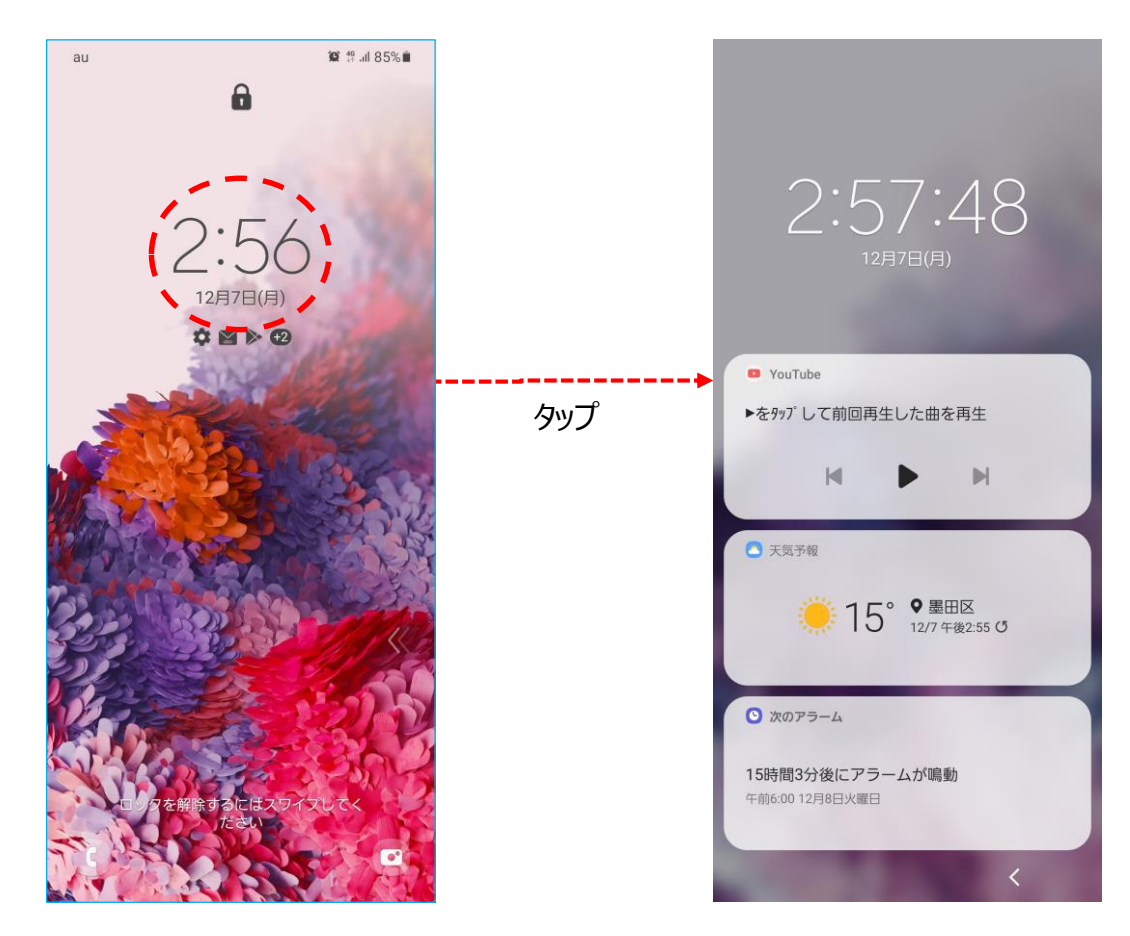

**※更新後(Android™ 11)**

<span id="page-7-0"></span>1-3) エッジパネル

### ・エッジパネルのアプリの表示が、最近利用したアプリとおすすめアプリの表示に変更されます。 ※本仕様変更により、OSアップデート後は登録していたアプリの並び順が変更されます。

### アプリ アプリに素早くアクセスできま アプリベアを使用して同時に2つ<br>のアプリを起動することもでき ブラウザ<br>Ialays Note ます。  $*$ ギャラリー フォルダ  $\mathcal{R}$  $\boldsymbol{\Theta}$ O  $\blacksquare$  $\alpha^{ij}$  .  $\equiv$ 編集 ✓

### **※更新前(Android™ 10) ※更新後(Android™ 11)**

![](_page_7_Picture_4.jpeg)

操作方法:ロック画面→画面のふちをスワイプ

<span id="page-8-0"></span>1-4) 通知設定

・「通知設定」画面の仕様が変更されます。

□「Edge lighting」が「Edge lightingスタイル」に名称変更され、「概要ポップアップの設定」配下に変更 されます。【A】

□「操作と返信内容を通知に表示」、「アプリアイコンのバッジ」、その他の追加オプションは「詳細設定」から 設定できるようになります。 [<del>0</del>]

![](_page_8_Figure_4.jpeg)

<span id="page-9-0"></span>1-5) デバイスケア:バッテリー①

・バッテリーのメイン画面で、バッテリーの使用状況が確認できるようになります。 □「バッテリーを最適化」が「その他のバッテリー設定」配下に移動します。【A】 □充電オプションが「その他のバッテリー設定」配下に移動します。

### $3:18$ <sup>46</sup> JII 83% ■  $3:19$ <sup>49</sup> ull 83%自  $3:17$ 第元章  $3:17$  $40$  at  $\pm$ **イーその他のバッテリ**ー設定 く パワーモード く バッテリー 1日と17時間 残り 使用パターンを算出中... 最適化モード バッテリーを最適化  $\odot$ パフォーマンスとパッテリー残量のパランスをとっ 頻繁に使用しないアプリのパッテリー使用量を制 **A** たおすすめの状態に最適化します。 限します。 83%利用可能 86%利用可能 標準省電力モード 一部の機能を制限することで、パッテリーを節約し バッテリー残量(%)を表示  $\bullet$ バッテリーの使用状況 ます。 前回の充電完了時以降の使用状況 充電情報を表示 最大省電力モード  $\bigcirc$ Always On DisplayがOFF、または表示されてい  $\bigcirc$ バッテリーを可能な限り節約します。 ないときでも、パッテリー残量と充電完了までの バワーモード 推定時間が表示されます。 最適化モード 省電力を最適化 元電 アプリのバッテリー使用量を管理 使用パターンに基づいて自動的にパワーモードを 0分前 残り1日と17時間  $\bigcirc$ 設定して、必要ないときはバッテリーを節約する 頻繁に使用しないアプリのパッテリー使用量を制限しま 急速充電  $\bullet$ ● パッテリー使用量 ようにします。 す。 ● 予想時間 フル充電状態の持続時間 充電 2日と2時間  $\bullet$  $3:17$  $49$  at  $\pm$ 省電力モード  $\circ$ く 充電 バックグラウンドでの使用を制限 急速充電  $\bigcap$ その他のバッテリー設定  $\vert\vert\vert$  $\bigcirc$  $\sim$   $\sim$  $\mathbf{III}$  $\bigcirc$  $\langle$  $\mathbf{III}$  $\circlearrowright$  $\langle \rangle$

### **※更新前(Android™ 10) ※更新後(Android™ 11)**

<span id="page-10-0"></span>1-6) デバイスケア:バッテリー②

・アプリごとの詳細画面にて、「アプリをスリープ状態に設定」が「使用を制限する」に変更されます。【A】 □「スリープ状態に設定」に加え、バックグラウンドでの実行を制限する「ディープスリープ状態に設定」が追加されます。 [ <del>❶</del>] ※対応アプリのみ設定が可能です。

### **※更新前(Android™ 10) ※更新後(Android™ 11)**

![](_page_10_Figure_4.jpeg)

操作方法:設定→バッテリーとデバイスケア→バッテリー→バッテリーの使用状況

### <span id="page-11-0"></span>・ゴミ箱のアイテムがいつ削除されるかの情報が表示されるようになります。

### **※更新前(Android™ 10) ※更新後(Android™ 11)**

![](_page_11_Figure_3.jpeg)

![](_page_11_Picture_5.jpeg)

## <span id="page-12-0"></span>1-10) カメラ

### ・「ライブフォーカス」の名称が「ポートレート」に変わります。

![](_page_12_Picture_3.jpeg)

### **※更新前(Android™ 10) ※更新後(Android™ 11)**

![](_page_12_Picture_5.jpeg)

操作方法 : カメラ→"ポートレート"タブ コンピューター 13 キャンプ 13 キャンプ 13 キャンプ 13 キャンプ 13 キャンプ 13 キャンプ 13

<span id="page-13-0"></span>2-1) 「クイックパネル」:電源ボタン削除

### ■クイックパネルから電源ボタンが削除されます。 [ ▲ ] 拡張クイック設定画面を開くことで表示されます。

### **※更新前(Android™ 10) ※更新後(Android™ 11)**

![](_page_13_Picture_3.jpeg)

![](_page_13_Picture_4.jpeg)

![](_page_13_Figure_6.jpeg)

操作方法:画面の上から下にスライドし、クイックパネルを開く